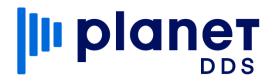

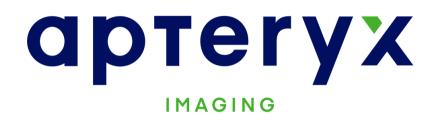

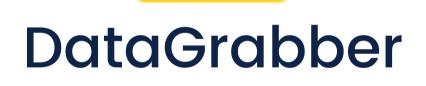

DG

# Installation Instructions

330.376.0889 | www.planetdds.com

DB-Install-041221

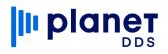

| 1     | <u>Download this DataGrabber trial file</u> to the practice server.<br>(https://www.apteryxware.com/files/updates/datagrabber/DataGrabberInstaller.exe)                                                                                                    |  |  |  |  |  |
|-------|----------------------------------------------------------------------------------------------------|--|--|--|--|--|
| 2     | On the server, run the downloaded file from Step 1 as an administrator. Accept all default settings, unless specifically understanding and choosing otherwise. Take note of the installation path.<br>Example: <b>C:/Program Files (x86)/Apteryx Imaging/DataGrabber/</b>                                 |  |  |  |  |  |
| 3     | Navigate to our <u>product updates page</u> and grab 3 things:<br>1) Under DataGrabber and OEM Versions, download the most recent upgrader of<br>DataGrabber.                                                                                                    |  |  |  |  |  |
|       | DataGrabber and OEM Versions                                                                                                    |  |  |  |  |  |
|       | 2) Under <b>Practice Management Bridges (DataDrills)</b> , download the link to the<br>Practice Management Software that you will be using (you can see what Practice<br>Management Software we support in <u>this article</u> ).                                                                         |  |  |  |  |  |
|       | Practice Management Bridges (DataDrills)                                                                                                    |  |  |  |  |  |
|       | 3) Under Imaging Bridges (Launched Applications), download the link to the Imaging<br>Software that you will be using [if using XVCapture/XVWeb, only the XVWeb link is<br>necessary] (you can see what Imaging Soft-ware we support in <u>this article</u> ).                                            |  |  |  |  |  |
|       | Imaging Bridges (Launched Applications)                                                                                                    |  |  |  |  |  |
| 4     | On the server, run all three downloaded files from Step 3 as administrator. Point each<br>upgrader to the DataGrabber installation folder from Step 2. Each upgrader should finish<br>stating "# file(s) successfully upgraded - No errors."<br>Example:<br>1 file(s) successfully upgraded<br>No errors. |  |  |  |  |  |
|       |                                                                                                    |  |  |  |  |  |
|       |                                                                                                    |  |  |  |  |  |
| DG In | itial Installation 330.376.0889   www.planetdds.com                                                                                                    |  |  |  |  |  |

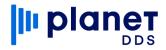

5

) On the server, right-click on the DataGrabber folder and select **Properties**. On the window that pops up, select the **Sharing** tab and click on the **Advanced Sharing** button. Check the **Share this folder** box, then select the **Permissions** button.

| Seller Name Properties ×                                                                                                    | Advanced Sharing ×                                                                           | Advanced Sharing X                                                                                                    |
|----------------------------------------------------------------------------------------------------|----------------------------------------------------------------------------------------------|----------------------------------------------------------------------------------------------------|
| General Sharing Security Previous Versions Customize Network File and Folder Sharing Seller Name Not Shared Network Path: Not Shared Share | Share this folder Settings Share name: Add Remove Limit the number of simultaneous users to: | ✓ Share this folder         Settings         Share name:         Seller Name         Add         Remove         Limit the number of simultaneous users to:         20         Comments: |
| Advanced Sharing<br>Set custom permissions, create multiple shares, and set other<br>advanced sharing options.                             | Permissions Caching OK Cancel Apply                                                          | Permissions Caching OK Cancel Apply                                                                                                    |

From this screen, check the <u>Full Control</u> box under the Allow column for <u>Everyone</u>, and then click the OK button to return to the Advanced Sharing window. Select the <u>Caching</u> button and choose the second option, beginning with "No files…". Press the <u>OK</u> button, and then the <u>OK</u> button again.

| Permissions for Seller Name                     | ×     | Advanced Sharing                | Offline Settings                                                                                            |
|-------------------------------------------------|-------|---------------------------------|----------------------------------------------------------------------------------------------------|
| Share Permissions Group or user names: Everyone |       | ✓ Share this folder<br>Settings | You can choose which files and programs, if any, are avoid who are offline.                                 |
|                                                 |       | Share name: Seller Name         | <ul> <li>Only the files and programs that users specify are available offli</li> </ul>                      |
| Add Re                                          | move  | Add Remove                      | No files or programs from the shared folder are available offline                                           |
| Full Control                                    | Deny  | Comments:                       | <ul> <li>All files and programs that users open from the shared folder are<br/>available offline</li> </ul> |
| Read [                                          |       | Permissions Caching             | Optimize for performance                                                                                    |
| OK Cancel                                       | Apply | OK Cancel                       | ОК                                                                                                    |

Note the shared network path now visible on the Sharing tab. <u>Do NOT</u> close out of the Property window and continue to Step 6.

| 📕 Seller Name P                                                                      | roperties |                   |           | × |   |     |
|--------------------------------------------------------------------------------------|-----------|-------------------|-----------|---|---|-----|
| General Sharing                                                                      | Security  | Previous Versions | Customize |   |   |     |
| Network File ann<br>Seller<br>Share<br>Network Path:<br><u>\\NewServerN</u><br>Share | Name<br>d | _                 |           |   |   |     |
|                                                                                      |           |                   |           |   | C | ONI |

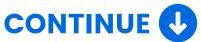

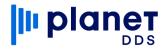

6

Within the DataGrabber folder's Properties window, select the **Security** tab and click on the <u>Edit</u> button. Click on the <u>Add</u> button. In the section labeled "Enter the object names to select", type in the word everyone and click the <u>OK</u> button. Check the <u>Full Control</u> box under the Allow column and click <u>OK</u>.

| ecurity                                               |              |                                                |               |              |
|-------------------------------------------------------|--------------|------------------------------------------------|---------------|--------------|
| Object name: C:\Example\Seller                        | r Name       |                                                |               |              |
| Group or user names:                                  |              |                                                |               |              |
| Authenticated Users                                   |              |                                                |               |              |
| SYSTEM                                                |              | Select Users, Computers, Service Account       | ts, or Groups | >            |
| Sea Administrators                                    |              | Select this object type:                       |               |              |
| 🚨 Users                                               |              |                                                |               | 01 T         |
|                                                       | _            | Users, Groups, or Built-in security principals |               | Object Types |
|                                                       |              | From this location:                            |               |              |
|                                                       | Add Rer      |                                                |               | Locations    |
| Permissions for Authenticated                         | 1101         | Enter the object names to select (examples):   |               |              |
| Users                                                 | Allow D      |                                                |               | <b>a</b> 1 N |
| Full control                                          |              | everyone                                       |               | Check Names  |
| Modify                                                | $\checkmark$ |                                                |               |              |
| Read & execute                                        | $\checkmark$ |                                                |               |              |
| List folder contents                                  | $\checkmark$ | Advanced                                       | OK            | Cancel       |
| Read                                                  | $\checkmark$ |                                                |               |              |
| Object name: C:\Example\Selle<br>Group or user names: | ≄r Name      |                                                |               |              |
| Authenticated Users                                   |              |                                                |               |              |
| SYSTEM                                                |              |                                                |               |              |
| Administrators                                        |              |                                                |               |              |
| Serveryone<br>Serveryone                              |              |                                                |               |              |
|                                                       |              |                                                |               |              |
|                                                       | Add Ren      | nove                                           |               |              |
| Permissions for Everyone                              | Allow D      | leny                                           |               |              |
| Full control                                          |              |                                                |               |              |
| Modify                                                |              |                                                |               |              |
| Read & execute                                        |              |                                                |               |              |
| List folder contents                                  |              |                                                |               |              |
| Read                                                  |              | □ <b>↓</b>                                     |               |              |
| L                                                     |              |                                                |               |              |
|                                                       |              |                                                |               |              |
| OK                                                    | Cancel       | Apply                                          |               |              |
|                                                       |              |                                                |               |              |

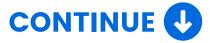

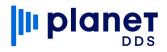

On each workstation, open Windows Explorer and navigate to the DataGrabber shared network path from the end of **Step 5**. Double-click on **DataGrabber.exe** to launch the program. A window should populate, asking if you want DataGrabber to automatically start with Windows, click on **Yes**. Then drag the **DG** icon from the hidden taskbar tray by the clock down to the visible icons to make DataGrabber always visible.

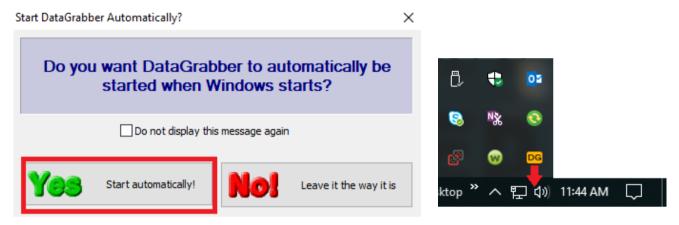

#### 8

7

#### **OPTIONAL**

Right-click on **DataGrabber.exe** and select **Send to > Desktop (Create Shortcut)**. This allows for easy reinitializing of DataGrabber should the software crash for any reason.

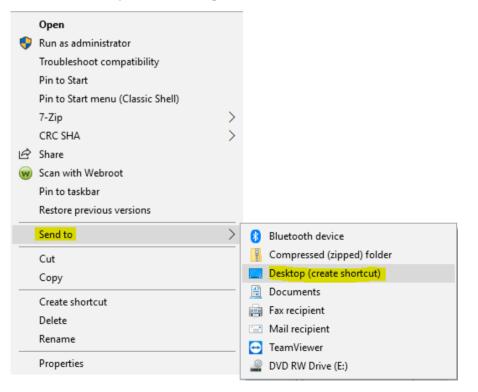

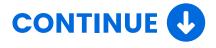

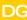

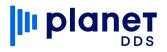

## **Useful Links**

DataGrabber Trial Download Link

https://www.apteryxware.com/files/updates/datagrabber/DataGra bberInstaller.exe

Product Updates Page https://apteryximaging.zendesk.com/hc/en-us/articles/4412764698779

Online Help Center https://apteryximaging.zendesk.com/hc/en-us

(Article) Supported Practice Management and Imaging Software https://apteryximaging.zendesk.com/hc/en-us/articles/4407896424347

(Article) DataDrill Installation https://apteryximaging.zendesk.com/hc/en-us/articles/4407896517531

(Article) Imaging Bridge Installation https://apteryximaging.zendesk.com/hc/en-us/articles/4407896514843

(Article) Workstation Install https://apteryximaging.zendesk.com/hc/en-us/articles/4407896293019

(Article) Server Migration https://apteryximaging.zendesk.com/hc/en-us/articles/4407881736219

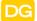

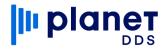

### Contact

General Apteryx, Inc. 313 S High St Ste 200 Akron, OH 44308 USA <u>www.planetdds.com</u>

Support Website apteryximaging.zendesk.com

**Telephone** 330.376.0889

Hours Monday-Friday, 9 am to 5 pm (EST)

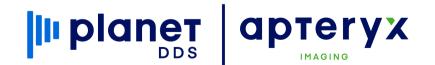

Need Support? Click here to submit a ticket

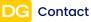